# Visualizing Results when GaussView and Gaussian are Installed on Different Machines

Joseph W. Ochterski, Ph.D. help@gaussian.com copyright  $\odot$ 2000, Gaussian, Inc.

June 21, 2000

#### Abstract

The purpose of this paper is to describe how to use  $GaussView$  (or  $GaussView$ )) to create jobs and visualize results calculated by Gaussian, when Gaussian is installed on a different computer (running Unix).

# Contents

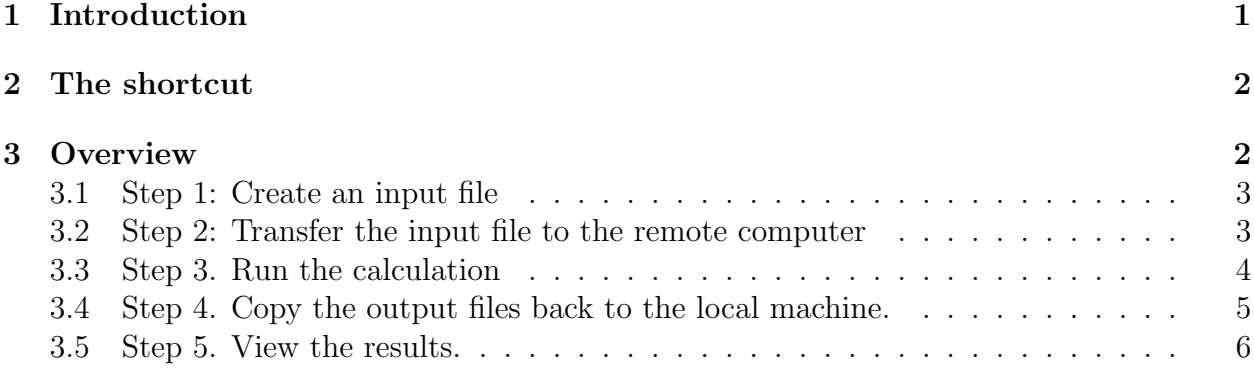

# 1 Introduction

There are a variety of reasons you may want to run *GaussView* and *Gaussian* on different computers. The typical reason is that the computer with Gaussian has more resources – memory, disks or processors. Throughout the rest of this document, I'll refer to the machine running GaussView (if it's a Unix computer) or  $GaussViewW$  (if it's running Windows) as the local machine, and the Unix machine on which Gaussian will run as the remote machine. Also, I'll use *GaussView* as short had to mean "*GaussView* on a Unix machine, or *Gauss-* $ViewW$  on a Windows machine".

## 2 The shortcut

For those who don't want to read the entire document, I'll give a sneak peek at the essential point here; the rest of the document will be a description of how to create formatted checkpoint files and how to use them. GaussView gets results from Gaussian via formatted checkpoint files and log files (i.e. *Gaussian* output files). If you already know how to generate formatted checkpoint files and move them around, then you needn't read further. If you didn't understand all that, don't worry, I'll explain it below.

# 3 Overview

The whole process of creating jobs, running them, and visualizing the results can be broken down into five essential steps:

- 1. Create the input file.
- 2. Transfer the input file to the remote computer.
- 3. Run the calculation and prepare the output file.
- 4. Transfer the output file(s) back to the local computer.
- 5. View the results.

The next few sections describe these steps in detail. First, though, I'll give a brief list of some assumptions I've made about how things (computers and software) are set up.

I'll assume the local machine has the following:

- Gauss View is installed if it is a Unix machine;  $GaussViewW$  is installed if it is running Windows.
- Either Gaussian or the Gaussian utilities are installed. Technically, it is possible to generate cube files on the remote machine and view them on the local machine, but I will not discuss that process in detail.
- The machine should be hooked up to a network, and should be able to run network software such as ftp and telnet.

The assumptions for the remote machine are similar:

- It should be a Unix-type system, so users can log in.
- Gaussian should be installed, and be accessible for users. This includes setting up the initialization files, as described in the Gaussian User's Reference.
- You have an account and password on the Unix system.
- It has a network connection. As for the local system, ftp should be available to users.

#### 3.1 Step 1: Create an input file

This can be as simple as firing up *GaussView*, building your molecule, and saving it as an input file (.com or .gjf). However, if you are interested in visualizing surfaces (electrostatic potential, orbitals, density, etc.), then there will be an additional step you need to take before you save the input file; namely, indicating in the input file that you wish to save a formatted checkpoint file. By formatted, I mean human readable, rather than binary.

Gauss View needs to read in formatted checkpoint files, which generally have the extensions .fch or .fchk, in order to have enough information to be able to calculate surfaces. Gaussian does not generate these files by default, but will generate them if the input file indicates that it should.

Modifying an input file is a straight forward procedure, and can be done within Gauss-View, from the Gaussian Calculation Setup window. To see that window, from the GaussView main menu, choose Calculate->Gaussian..., and the Gaussian Calculation Setup window will pop up. Exactly what to do in that window is described below. When you've made your modifications, you can save them in a file by clicking on the Retain button in the Gaussian Calculation Setup window, then choosing File->Save... from the *GaussView* main menu. Save it with file type "Gaussian", with either a .com or .gjf extension. Gaussian accepts both .gjf and .com files equivalently as input. Remember the name of the file and the directory you saved it in, you'll need to know these later.

The easiest way to tell *Gaussian* to generate a formatted checkpoint file is to add the keyword FORMCHECK to the "Additional Keywords" box in the Gaussian Calculation Setup window. This tells *Gaussian* to create a formatted checkpoint file named Test.FChk when the job completes successfully. If the job fails, Test.FChk will not be created. The name of the file will *always* be Test.FChk. If you need the additional flexibility of a checkpoint file with a different name, then you can simply rename it after the calculation finishes.

There is another way, which is somewhat more flexible, to generate a formatted checkpoint file. If you modify your input file so that it has a %chk card (which is described in Chapter 2 of the Gaussian User's Reference), then Gaussian will not delete the unformatted checkpoint file after the calculation has completed. You can format this checkpoint file using Gaussian's formchk utility. Instructions for doing this are included in section 3.3, "Step 3. Run the calculation". You do not need to use the FORMCHECK keyword. If you do, then both the unformatted checkpoint file and Test.FChk will be available at the end of the calculation.

#### 3.2 Step 2: Transfer the input file to the remote computer

Now that you've saved the input file, you need to transfer it to the remote computer so Gaussian can use it. One way to do this is to use ftp, which is included with Windows, and is available on most Unix machines. Here are the steps to take to transfer the file:

- 1. Get a command prompt.
	- *Windows:* From the Windows task bar (the one on the bottom of the Windows screen), click Start->Programs->Command Prompt, and a command prompt window will pop up.
- Unix: Hopefully, an xterm, or it's equivalent is already running. If GaussView is running in the xterm, you can either exit *GaussView*, or make it a background process by typing Ctrl-Z, then bg at the prompt.
- 2. Change directories on the local machine. Change directories (using the cd command) to the directory on the local machine where you saved your input. Remember that on Windows machines, the slashes point the opposite way from Unix machines (Windows:  $\langle$ : Unix: /).
- 3. *Start* ftp. Type ftp *machine* where *machine* is the name (or IP address) of the remote machine where you'll run the *Gaussian* calculation. When  $ftp$  asks for them, enter your username and password.
- 4. Change directories on the remote machine. With ftp, use the cd command to the directory where you want the input file to go on the remote machine (remembering the different Unix/Windows slash conventions:(Windows: \; Unix: /).
- 5. Copy the input file to the remote machine. Once you are in ftp, connected to the remote machine, and in the proper directory there, you can copy the input file to that machine using ftp's put command, like this: put name.gjf. The file will then be copied to the remote machine.
- 6. *Quit from* ftp. That's it now you can leave ftp using the quit command.

#### 3.3 Step 3. Run the calculation

For this step, you need to be connected to a command prompt on the remote machine. Typically the telnet program is used to do this.

- 1. Log into the remote machine. Again, you'll need your username and password. Type telnet machine, where machine is the same computer you ftp'd the file to, and enter your username and password when prompted.
- 2. Change directories. Use the cd command to change directories to the directory you put the file in on the remote machine.
- 3. Run the job. How you actually do this depends a bit on how Gaussian was set up on the remote computer. Generally, you can run Gaussian as described in the Gaussian User's Reference; however, on computers which use batch queues, you'll have to contact your administrator to find out how to run Gaussian if you don't already know. If your remote machine does use queues, you may have to modify the script you submit to the queue to make it copy the *Gaussian* log file and the Test. FChk file to a safe place until you copy them to the local machine.

Once the job has successfully finished, you can rename the Test.FChk file, if you wish to, using the Unix  $mv$  command. Generally, formatted checkpoint files have the extension .fchk (.fch on Windows). Using this extension will make it somewhat more convenient to load the file into GaussView. Warning: if you choose not to rename it, remember that you may accidently overwrite an older Test.FChk file when you run another job using the FORMCHECK keyword.

If you did not use the FORMCHECK keyword, but chose to use a %chk card, then you need to take the extra step of formatting the checkpoint file now, so that GaussView can read it. The formchk utility, which is part of *Gaussian*, is the correct tool for doing this. Just type: formchk name.chk, and formchk will create name.fchk. This is just one way to use formchk; other ways are described in the Gaussian User's Reference.

4. Exit from telnet. If your job is a long running one, you may which to exit from telnet, and come back from time to time to check on it. If it's a short one, you can check to make sure it has completed successfully, and then exit. You may leave telnet with the exit command.

#### 3.4 Step 4. Copy the output files back to the local machine.

This is essentially the same process as moving the input file to the remote machine.

- 1. Get a command prompt.
- 2. Change directories on the local machine. Change directories to the directory on the local machine where you want the output to end up.
- 3. Start ftp.
- 4. Change directories on the remote machine. Again, use the cd command to the directory where the output files are.
- 5. Copy the output file(s) from the remote machine. You can copy the output file(s) from the remote machine using ftp's get command, like this: get input.log or get input.fchk. The files will then be copied from the remote machine.

The formatted checkpoint file and the  $log(1$ og) file hold slightly different (but overlapping) information. Here's a brief summary of what is in each (as of *Gaussian* 98 Revision A.9), assuming the appropriate calculation was run for that type of information.

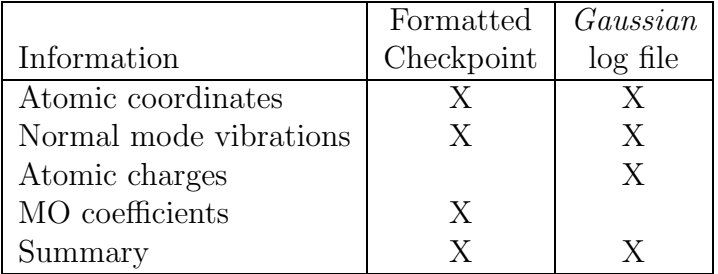

6. Quit from ftp.

### 3.5 Step 5. View the results.

If it's not already running, start up GaussView again. Then select File->Open... and after selection the corresponding file type, enter either the log file or formatted checkpoint file name in the Open File window. You may need to change directories in Open File window to find your output files. Once you click Open, the molecule you ran the calculation on will appear in the main *GaussView* window.